# Pixbee. USER MANUAL

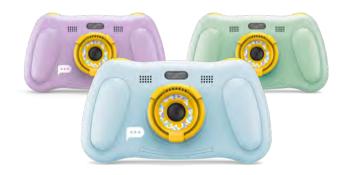

## **PixPlay**

Kids Digital Camera with Built-in Games and Music Player

## **PXB-KC100**

## CONTENTS

| 1.0 | WEL  | WELCOME                    |    |  |
|-----|------|----------------------------|----|--|
| 2.0 | IMPO | ORTANT SAFETY PRECAUTIONS  | 6  |  |
|     | 2.1  | Battery Safety             | 7  |  |
|     | 2.2  | Care and Maintenance       | 8  |  |
|     | 2.3  | Product Disposal           | 8  |  |
| 3.0 | GET  | TING STARTED               | 9  |  |
|     | 3.1  | What's in the Box          | 9  |  |
|     | 3.2  | Product Layout and Buttons | 9  |  |
|     | 3.3  | Installing Memory Card     | 10 |  |
|     | 3.4  | Charging The Battery       | 11 |  |
| 4.0 | OPE  | RATING INSTRUCTIONS        | 12 |  |
|     | 4.1  | Power On/Off               | 12 |  |
|     | 4.2  | Home Menu                  | 12 |  |
|     | 4.3  | Camera Mode                | 13 |  |
|     | 4.4  | Video Mode                 | 14 |  |
|     | 4.5  | MP3 Mode                   | 15 |  |

| 8.0 |      | s                                       |   |
|-----|------|-----------------------------------------|---|
|     | 7.3  | Limitations of Pixbee Liability27       | 7 |
|     | 7.2  | Warranty and Warranty Disclaimer25      | 5 |
|     | 7.1  | Indemnity25                             | 5 |
| 7.0 | WARF | RANTY TERMS AND CONDITIONS              | ŀ |
| 6.0 | SPEC | FICATIONS23                             | 3 |
| 5.0 | TROU | BLESHOOTING22                           | 2 |
|     |      | 4.9.2 File Transfer using card reader21 |   |
|     |      | 4.9.1 File Transfer using USB Cable20   | ) |
|     | 4.9  | File Transfer Method19                  | 9 |
|     | 4.8  | Settings Mode18                         | 3 |
|     | 4.7  | Game Mode18                             | 3 |
|     | 4.6  | Playback Mode17                         | 1 |

## 1.0 WELCOME

Welcome to the Pixbee family!

The Pixbee PXB-KC100 Series Kids Digital Camera has been carefully designed for use by kids 3 years and above. This user manual will provide the necessary information to enable young children to operate the camera with ease.

We encourage you to retain this user manual for future reference.

## 2.0 IMPORTANT SAFETY PRECAUTIONS

 This device is not for use by children under the age of three (3). Small parts are choking hazards. Always follow basic safety precautions and common sense when using this device, especially when children are present.

## WARNING!

CHOKING HAZARD. SMALL PARTS. NOT FOR CHILDREN UNDER 3 YEARS.

- 2. This device is intended for household use only and not for commercial use.
- Press the buttons gently. Pressing the buttons or the screen too hard may damage the camera. Disconnect the USB charging cable from camera, power source and computer when the device is left unused for a long period of time.
- 4. Do not disconnect the device from a computer while file transfer is still in progress.

- 5. Only use this device in a dry location.
- 6. Do not store the device near a heat source or in dirty, humid, or wet places.
- Do not place the device in places with high temperatures (over 40°C), especially not in a car with the windows closed during summer. Keep the device out of direct sunlight.
- 8. Do not attempt to disassemble this device. There are no user serviceable parts inside this device.

## 2.1 BATTERY SAFETY

This device has a built-in lithium polymer battery. When handled incorrectly, lithium polymer can be dangerous and potentially harm or do damage to persons or property.

- 1. Always unwind the USB cable before charging.
- 2. Do not charge the battery in temperatures higher than  $40^{\circ}$ C or lower than  $0^{\circ}$ C.
- 3. Do not overcharge the camera battery. Once the battery is fully charged, remove the charging cable from the camera as soon as possible. Do not leave the battery charging unattended overnight.
- 4. Always charge the camera battery in a safe environment away from flammable materials.
- 5. Do not leave the battery charging unattended. Always be aware of the charging conditions. Battery charging is to be conducted under adult supervision.
- Do not use the camera if the device or battery is damaged in any way, leaking, making noises and/or punctured.

## 2.2 CARE AND MAINTENANCE

- 1. Do not drop the device on a hard surface.
- 2. Do not expose the device to moisture and liquids.
- 3. Keep the device clean by wiping it with a dry soft cloth. Disconnect the device from the power source before cleaning.
- 4. Keep the camera lens surface clean for clear footage by using a clean, dry, non-alcohol cotton swab.
- 5. Do not use alcohol, thinners, or benzene to clean the device surface.

## 2.3 PRODUCT DISPOSAL

- This device has a built-in lithium battery. Please observe local regulations regarding the disposal of old devices with batteries.
- 2. Do not dispose of the device in fire.

## 3.0 GETTING STARTED

## 3.1 WHAT'S IN THE BOX

- 1 Pixbee PXB-KC100 Kids Digital Camera
- 1 USB cable
- 1 User manual

## 3.2 PRODUCT LAYOUT AND BUTTONS

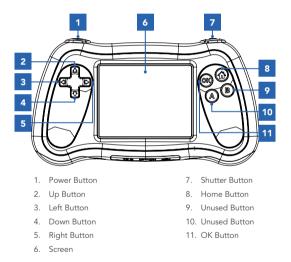

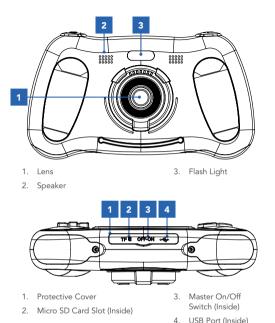

## 3.3 INSTALLING MEMORY CARD

This camera is compatible for use with a Micro SD card (not included) of up to 32GB. When a compatible memory card is present in the card slot, the camera will automatically save photos taken and video recorded on the memory card.

#### NOTE:

Only photos and video files stored on a Micro SD card can be transferred to a computer.

The camera comes with 8mb of internal memory included. The internal memory can store up to 20 digital photos without the requirement for a Micro SD card.

Video and music files can only be stored on a Micro SD card.

- Open the Protective Cover.
- Turn off the camera via the Master On/Off Switch.
- Locate the Micro SD card slot and properly insert the memory card with the contact pin facing up and in line with the camera screen as shown below.

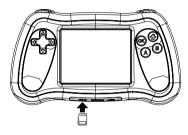

• To remove the card, push in the memory card gently and it will be ejected from the slot.

## 3.4 CHARGING THE BATTERY

It takes approximately 2 hours to fully charge the camera's built-in battery.

- Connect one end of the USB cable to the camera USB port and the other end to a 5V 500mA DC source such as the USB port on a computer.
- The flash light is red when charging is in progress.
- The flash light is blue when charging is completed.

When the screen shows a low battery icon, recharge the battery as soon as possible.

## 4.0 OPERATING INSTRUCTIONS

#### 4.1 POWER ON/OFF

- Once the battery is fully charged, open the **Protective Cover** and slide the **Master Switch** to the ON position.
- To turn on the camera, press the **Power Button**.
- To turn off the camera, return to the **Home Menu**, long press the **Power Button** and then slide the **Master Switch** to the OFF position.

The camera will automatically turn itself off after a period of inactivity to save power.

#### 4.2 HOME MENU

• Press the **Home Button** to go to the Home Menu to select different activities.

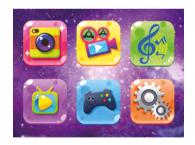

- Use the **Up/Down/Left/Right Buttons** to navigate screen options.
- Press the **OK Button** to enter the selected mode.

#### 4.3 CAMERA MODE

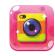

In Camera Mode, you can take normal photos or photos with funny effects, colour filters and photo frames. Follow the instructions to take photos.

- Turn on the camera.
- Use the **Up/Down/Left/Right Buttons** to navigate screen options and select the Camera Mode icon.
- To enter Camera Mode, press the **OK Button**.
- Use the **Up Button** to toggle the flash light on and off.
- Use the **Down Button** to toggle and switch between Night Mode and Day Mode. When taking photos in Night Mode, the camera flash will automatically light up.
- Press the Left/Right Buttons to select different photo capture modes: Burst Mode, Timer Mode, Continuous Mode, Colour Filter, Special Effects and Photo Frames.
- Press the **Shutter Button** once to take a photo.

#### NOTE:

- The camera supports photo taking without a Micro SD card but only photos stored in a Micro SD card can be transferred to a computer.
- When a memory card (not included) is present in the card slot, normal photos and photos taken with colour filters and special effects are stored in the memory card under a subfolder named "PHOTO" whereas photos taken with a photo frame are stored in the memory card under a subfolder named "STICKER". You can transfer these photos to your computer by referring to the instructions under the section "FILE TRANSFER METHOD".

• To return to the Home Menu, press the Home Button.

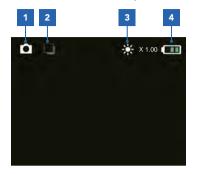

1. Camera Mode icon

- Icon indicates Day Mode or Night Mode
- 2. Icon changes to indicate different photo capture modes
- 4. Battery Level indicator

## 4.4 VIDEO MODE

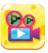

For video recording, a Micro SD Card with capacity of up to 32GB (not included) is necessary and must be inserted in the card slot. In Video Mode, you can take normal videos or videos with colour filters. Follow the instructions to take videos.

- Power on the camera.
- Use the Up/Down/Left/Right Buttons to navigate screen options and select the Video Mode icon.
- To enter Video Mode, press the OK Button.
- To start recording a video, press the OK Button. To end the recording, press the OK Button again. Videos taken are saved as 5-minute length files in AVI format.

- Use the Left Button and Right Button to choose a colour filter for video. Eight filters are available.
- Use the **Up Button** to toggle the flash light on and off.
- To return to the main menu, press the Home Button.

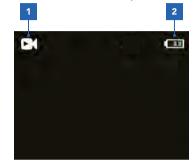

1. Video Mode icon

2. Battery Level indicator

#### NOTE:

Video files stored on a Micro SD card (not included) and can be transferred to a computer. Refer to the instructions under the section "FILE TRANSFER METHOD".

#### 4.5 MP3 MODE

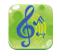

In MP3 Mode, you can play music and story files saved in dedicated subfolders of the memory card that you have inserted in the slot. To play MP3 files, follow the instructions below.

- Power on the camera.
- Use the **Up/Down/Left/Right Buttons** to navigate screen options and select the MP3 Mode icon.

• To enter MP3 Mode, press the **OK Button**. Use the **Up/Down Buttons** to choose between the MP3 or Story folder.

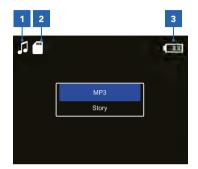

1. MP3 Mode icon

- 3. Battery Level indicator
- Icon indicates memory card inserted

|  | FOLDER | DESCRIPTION                                                                                                    |
|--|--------|----------------------------------------------------------------------------------------------------|
|  | MP3    | Display only files in MP3 format that are found in the subfolder named <b>"MP3"</b> of the inserted memory card.   |
|  | Story  | Display only files in MP3 format that are found in the subfolder named <b>"Story"</b> of the inserted memory card. |

- Press the **OK Button** to confirm your folder selection and start playing a track.
- To pause the MP3 player, press the OK Button again.
- To switch between MP3 tracks, use the Left Button and Right Button.
- To adjust volume, use the **Up Button** and **Down Button**.
- To return to the Home Menu, press the Home Button.

#### 4.6 PLAYBACK MODE

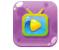

You can browse photos taken, play recorded videos and delete saved photo and video files in Playback Mode. When a Micro SD card is present in the card slot, Playback

Mode browses through the card contents. When a memory card is not present, the Playback Mode displays photos stored in the internal memory of the camera.

- Power on the camera.
- Use the Up/Down/Left/Right Buttons to navigate screen options and select the Playback Mode icon.
- To enter Playback Mode, press the OK Button.
- Use the Left Button and Right Button to browse through photo or video files.
- To play or pause videos, press the OK Button.
- To delete saved files, press the Power Button once to call up the Delete prompt. Then use the Left/Right Buttons to select YES or NO to delete files. Press the OK Button to confirm selection.
- To return to the Home Menu, press the Home Button.

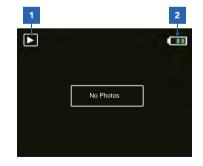

1. Playback Mode icon

2. Battery Level indicator

## 4.7 GAME MODE

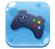

The camera comes with built-in games. Follow the instructions to browse through games, and start and end games.

- Power on the camera.
- Use the Up/Down/Left/Right Buttons to navigate screen options and select the Game Mode icon.
- To enter Game Mode, press the **OK Button**.
- Use the **Left Button** and **Right Button** to scroll through the game list and select a game.
- To enter a game, press the OK Button.
- Use the **Up Button** and **Down Button** to navigate screen options. Press the **OK Button** to confirm selection.
- Depending on the chosen game, you may use a combination of **Up/Down/Left/Right Buttons** and **OK Button** for game control.
- To exit the game during game play, press the Home Button to call up the Exit prompt. Use the Left/Right Buttons to select YES or NO to exit the game. Press the OK Button to confirm your selection.

#### 4.8 SETTINGS MODE

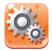

In Settings Mode, you can view the camera version information, adjust volume, set the date and time and change the resolution for photo and video.

- Power on the camera.
- Use the **Up/Down/Left/Right Buttons** to navigate screen options and select the Settings Mode icon.

- To enter Settings Mode, press the OK Button.
- Use the Left Button and Right Button to scroll through the different functions: Date and Time, Camera Resolution, Video Resolution, Default Setting, Version and Format.
- To enter the selected function, press the OK Button. Use the Up/Down/Left/Right Buttons to navigate screen options. Press the OK Button to confirm your setting change.

| FOLDER  | DESCRIPTION                                                                                                    |
|---------|----------------------------------------------------------------------------------------------------|
| MP3     | Where you save music files in MP3 format. Stored files can be viewed in <b>MP3 mode &gt; MP3</b> .                                           |
| Story   | Where you save story files in MP3 format. Stored files can be viewed in <b>MP3 mode &gt; Story</b> .                                         |
| Photo   | Where normal photos and photos taken with colour filters and special effects are saved. Stored files can be viewed in <b>Playback Mode</b> . |
| Sticker | Where photos taken with a photo frame are saved.<br>Stored files can be viewed in <b>Playback Mode</b> .                                     |
| Video   | Where videos taken are saved. Stored files can be viewed and played in <b>Playback Mode</b> .                                                |

• To return to the Home Menu, press the Home Button.

## 4.9 FILE TRANSFER METHOD

There are two ways you can transfer files from the camera's memory card to a computer:

- By connecting the camera to a computer using the included USB cable.
- By inserting the memory card into a card reader.

## 4.9.1 FILE TRANSFER USING USB CABLE

- Pull up the rubber protective cover of the card slot at the bottom of your camera.
- Check that there is a Micro SD card in the slot.

#### NOTE:

The camera is compatible with a Micro SD card with a capacity of up to 32GB and formatted in the FAT32 file system. You can format the support memory card using the camera **Format** function found under the **Settings Mode**. Make sure you have saved all important data before formatting a memory card.

Micro SD is not included

Photos stored on internal memory cannot be transferred to a computer, only files stored on a Micro SD card can be transferred.

- Turn ON the camera using the Master On/Off Switch.
- Connect the included USB cable to the computer's USB port. The camera screen will display the Micro SD card icon as shown.

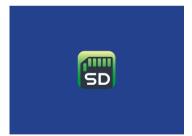

 Open [My Computer] or [Windows Explorer] on your computer. A "Removable Disk" appears in the drive list. Double click the "Removable Disk" icon to view its contents, and to copy and transfer files between your computer and the memory card inserted in the camera.

### 4.9.2 FILE TRANSFER USING CARD READER

- Pull up the rubber protective cover of the card slot at the bottom of your camera.
- Turn off the camera using the Master On/Off Switch.
- Eject the memory card from the camera and then insert it into a card reader that is connected to a computer.
- Open [My Computer] or [Windows Explorer] on your computer. Double click the removable disk icon that represents the memory card.
- Copy images from the card into a directory of your choice on the computer's hard disk.

## 5.0 TROUBLESHOOTING

| PROBLEM                                                      | SOLUTION                                                                                                    |
|--------------------------------------------------------------|----------------------------------------------------------------------------------------------------|
| The flash light will not turn off.                           | Enter Camera Mode and use the Up Button to toggle off the light.                                                                                                    |
| Cannot connect<br>to computer.                               | Check all cable connections to ensure that they are secure.                                                                                                    |
| Cannot detect<br>memory card.                                | <ol> <li>Check that the Micro SD card is correctly inserted<br/>as per instructions in this manual.</li> </ol>                                                                                                    |
|                                                              | <ol><li>Check that the Micro SD card is inserted all the<br/>way in and the protective cover is properly closed.</li></ol>                                                                                                    |
|                                                              | <ol> <li>Check that the memory card is supported. The<br/>camera is compatible with a Micro SD card of up<br/>to 32GB.</li> </ol>                                                                                                    |
|                                                              | 4. Check to see if the file system of your memory<br>card is FAT32. The camera does not support other<br>file systems. If required, back up your data from<br>the memory card and format it in the FAT32 file<br>system before using the camera. |
| Frozen LCD<br>screen when a<br>Micro SD card is<br>inserted. | Use a new or formatted Micro SD card for your camera.                                                                                                    |
| No response<br>when Shutter<br>Button is<br>pressed.         | Wait for data processing to complete before taking<br>the next image or delete some images in the Micro<br>SD card, if the memory is full.                                                                                                    |
| The images                                                   | 1. Hold your camera steady when taking photos.                                                                                                    |
| captured are not<br>clear.                                   | 2. Take photos under good lighting conditions.                                                                                                    |
|                                                              | 3. Clean the camera lens surface.                                                                                                    |
| The battery<br>indicator on<br>the LCD screen<br>flashes.    | Charge the battery using the supplied USB cable.                                                                                                    |
| The camera<br>automatically<br>turns off.                    | Charge the battery using the supplied USB cable.                                                                                                    |
| Image is not<br>displayed on the<br>LCD screen.              | This camera cannot display non-JPG images or a<br>memory card with non-JPG images loaded (recorded<br>with another camera).                                                                                                    |

## 6.0 SPECIFICATIONS

| Product Model                       | Pixbee PXB-KC100 Series Kids Digital Camera                 |
|-------------------------------------|-------------------------------------------------------------|
| Display                             | 2.4-inch TFT LCD                                            |
| Photo Resolution                    | 5M, 3M, 2M or 1M                                            |
| Video Resolution                    | HD or VGA                                                   |
| External<br>Memory                  | Micro SD card (not included) with capacity of up to 32GB    |
| File Format                         | JPG format (image) / AVI format (video)                     |
| Connectivity                        | USB 2.0 cable included for charging and computer connection |
| Power Source                        | Built-in rechargeable 400mAh lithium battery                |
| Charging Time                       | 1.5 to 2 hours                                              |
| Operating<br>System<br>Requirements | Windows XP/Vista7/8, Mac 10.8                               |

#### 7.0 WARRANTY TERMS AND CONDITIONS

Our goods come with guarantees that cannot be excluded under the Australian Consumer Law. You are entitled to a replacement or refund for a major failure and for compensation for any other reasonably foreseeable loss or damage. You are also entitled to have the goods repaired or replaced if the goods fail to be of acceptable quality and the failure does not amount to a major failure.

This warranty is provided in addition to your rights under the Australian Consumer Law. Directed Electronics Australia Pty Ltd (Directed Electronics) warrants that this product is free from defects in material and workmanship for a period of 12 months from the date of purchase or for the period stated on the packaging. This warranty is only valid where you have used the product in accordance with any recommendations or instructions provided by Directed Electronics.

This warranty excludes defects resulting from alterations of the product, accident, misuse, abuse or neglect. In order to claim the warranty, you must return the product to the retailer from which it was purchased or if that retailer is part of a national network, a store within that chain, along with satisfactory proof of purchase. The retailer will then return the goods to Directed Electronics.

Directed Electronics will repair, replace or refurbish the product at its discretion. The retailer will contact you when the product is ready for collection. All costs involved in claiming this warranty, including the cost of the retailer sending the product to Directed Electronics, will be borne by you. Email: service@pixbee.com.au Phone: +61 03 8331 4800

#### 7.1 INDEMNITY

You agree to defend, indemnify and hold harmless Pixbee and its subsidiaries and affiliates from and against any and all claims, proceedings, injuries, liabilities, losses, costs and expenses (including reasonable legal fees), including but not limited to, claims alleging negligence, invasion of privacy, copyright infringement and/or trademark infringement against Pixbee and its subsidiaries and affiliates, relating to or arising out of your breach of any provision of these terms, your misuse of Pixbee products or its services, or your unauthorised modification or alteration of products or software.

#### 7.2 WARRANTY AND WARRANTY DISCLAIMER

Pixbee has a limited warranty on whereby Pixbee warrants to you and only to you that this Pixbee product will be free from defects in materials and workmanship for one (1) year from the date of your purchase (unless a longer warranty period is required by law). The specifics of this Pixbee limited warranty are covered in this manual. To the extent possible under governing law, other than the above product warranty for the Pixbee product, you understand and agree that the Pixbee products and services are provided on an "as is" and "as available" basis. Pixbee makes no warranty that the Pixbee products and services will meet your requirements or that use of the Pixbee products and services will be uninterrupted, timely, secure or error-free nor does Pixbee make any warranty as to the accuracy or reliability of any information obtained through Pixbee (including

third party content), that any defects in Pixbee products and services will be corrected or that Pixbee products or services will be compatible with any other specific hardware or service. Further, Pixbee does not warrant that Pixbee products or services or Pixbee servers will provide you with data and content are free of viruses or other harmful components. Pixbee also assumes no responsibility for and shall not be liable for any damages caused by viruses that may infect your Pixbee product or software. In the event of any loss, damage or injury, you will not look to Pixbee to compensate you or anyone else. You release and waive for yourself and your insurer all subrogation and other rights to recover against Pixbee arising as a result of the payment of any claim for loss, damage or injury. Pixbee equipment and services do not cause and cannot eliminate occurrences of certain events and Pixbee makes no guarantee or warranty, including any implied warranty of merchantability or fitness for a particular purpose or that Pixbee equipment and services provided will detect or avert such incidents or their consequences. Pixbee does not undertake any risk that you or property, or the person or property of others, may be subject to injury or loss if such an event occurs. The allocation of such risks remains with you, not Pixbee. Other than the above product warranty for Pixbee products, its suppliers disclaim all warranties of any kind, whether express, implied, or statutory, regarding Pixbee products and services, including any implied warranty of title, merchantability, fitness for a particular purpose, or non-infringement of third party rights. Because some jurisdictions do not permit the exclusion of implied warranties, the last sentence of this section may not apply to you. Pixbee hereby further expressly disclaims all liability for claims for service failures that

are due to normal product wear, product misuse, abuse, product modification, improper product selection or your noncompliance with all applicable federal, state or local laws.

This warranty and warranty disclaimer give you specific legal rights, and you may have other rights that vary by state, province or country. Other than as permitted by law, Pixbee does not exclude, limit or suspend other rights you have, including those that may arise from the non-conformity of a sales contract. For a full understanding of your rights, you should consult the laws of your state, province, or country. For our Australian customers: please note that this warranty is in addition to any statutory rights in Australia in relation to your goods which, pursuant to the Australian Consumer Law, cannot be excluded.

#### 7.3 LIMITATIONS OF PIXBEE LIABILITY

Under no circumstances will Pixbee be liable in any way for any content, including, but not limited to, the loss of content, any errors or omissions in any content, or any loss or damage of any kind incurred in connection with use of or exposure to any content posted, emailed, accessed, transmitted, or otherwise made available via Pixbee. Pixbee liability for damages, especially for breach of duty or obligation, delay in performance, nonperformance, or malperformance shall be precluded, except when these are due to negligent breaches of any significant contractual duty or obligation on the part of Pixbee. Any liability for negligence is limited to direct losses usually and typically foreseeable in such case. Should the claim for damages be based on wilful or grossly negligent breach of contractual duty or obligation on the part of Pixbee, the preclusion and limitation of liability mentioned in the preceding sentences will not apply. The preceding preclusion and limitation of liability will also not apply to claims for damages arising out of loss of life, bodily injury or health impacts for which Pixbee may be liable, or for non-contractual liability.

Some states and countries do not allow the exclusion or limitation of incidental or consequential damages, so the above limitation or exclusion may not apply to you. Additionally, this provision is not intended to limit Pixbee's liability in the event of Pixbee's wilful or intentional misconduct. 8.0 NOTES

\_\_\_\_

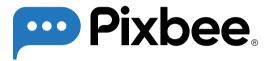

## www.pixbee.com.au | www.pixbee.co.nz

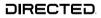

All Images, Information and Content are Copyright © 2023 Directed Electronics Australia Pty Ltd. All Rights Reserved.

www.directed.com.au | www.directed.co.nz

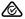

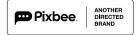